★旧書式から新様式へのデータ移行方法(第一面及び第二面)★

①ダウンロードしたデータの「報告書」シートを開き、右上の「移行データツールを起動」をクリック

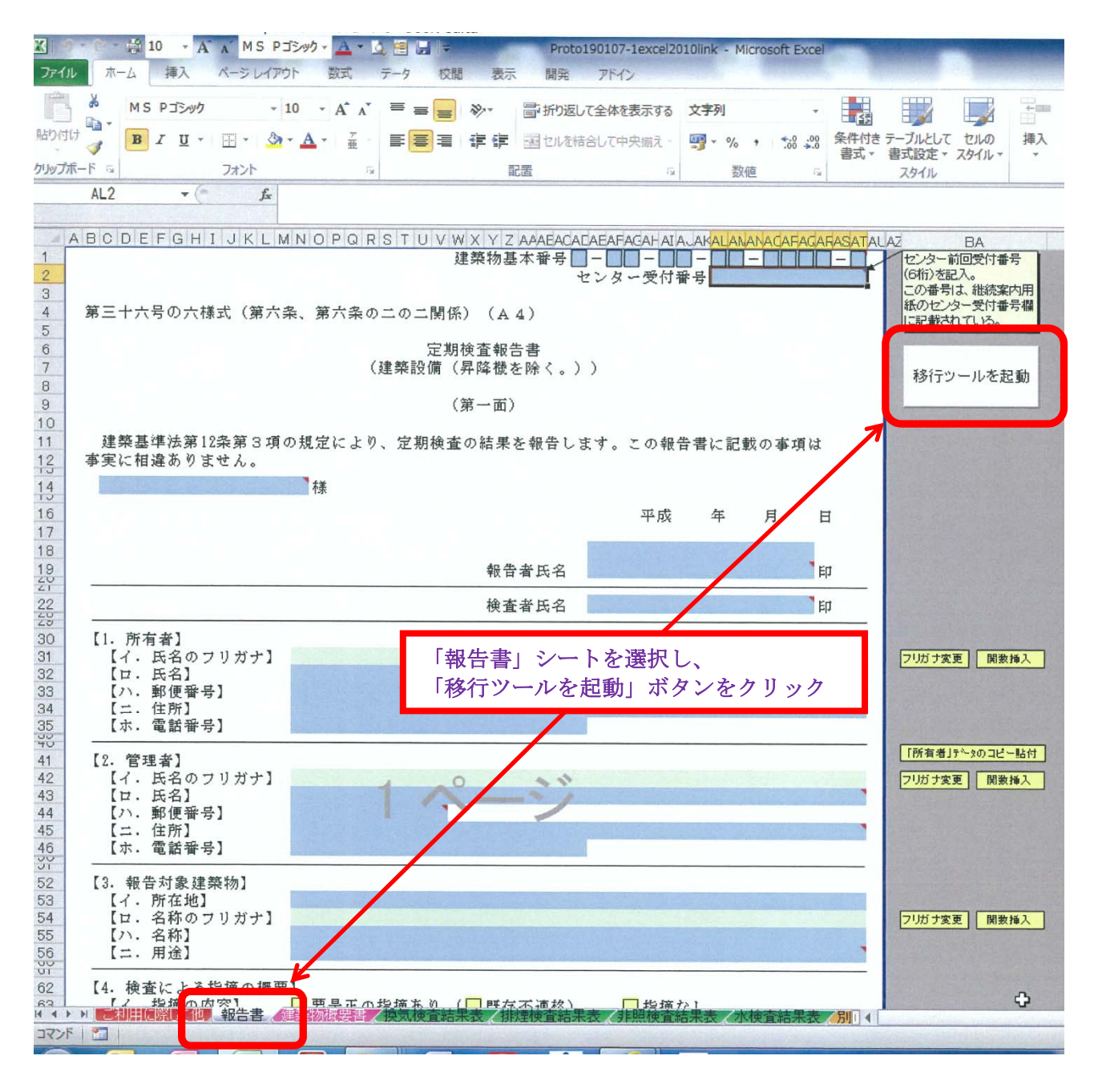

②「旧形式移行ツール」コマンドが表示、移行元データを選択するため「指定」ボタンをクリック

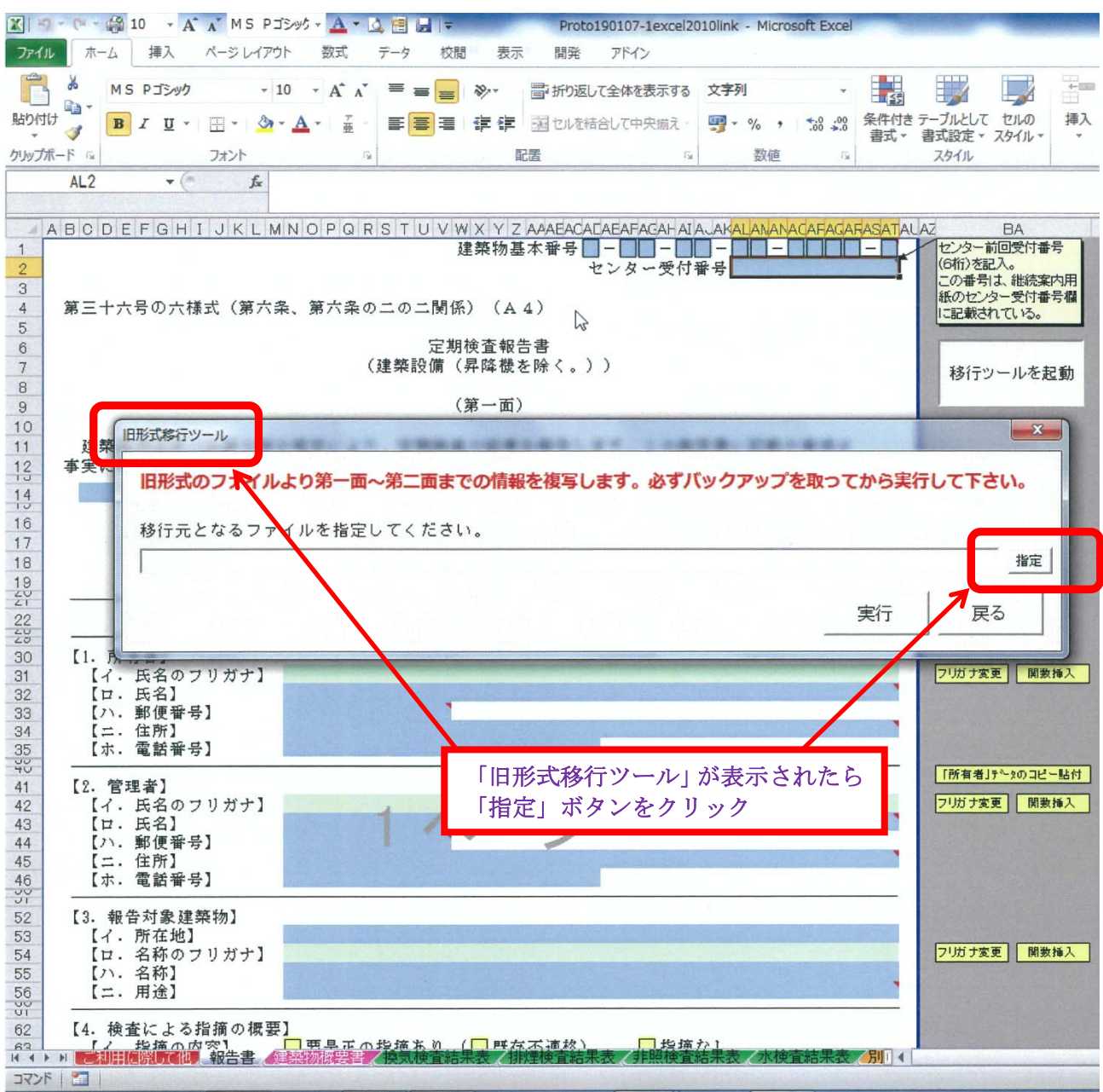

## ③移行元データをPC上から選択します

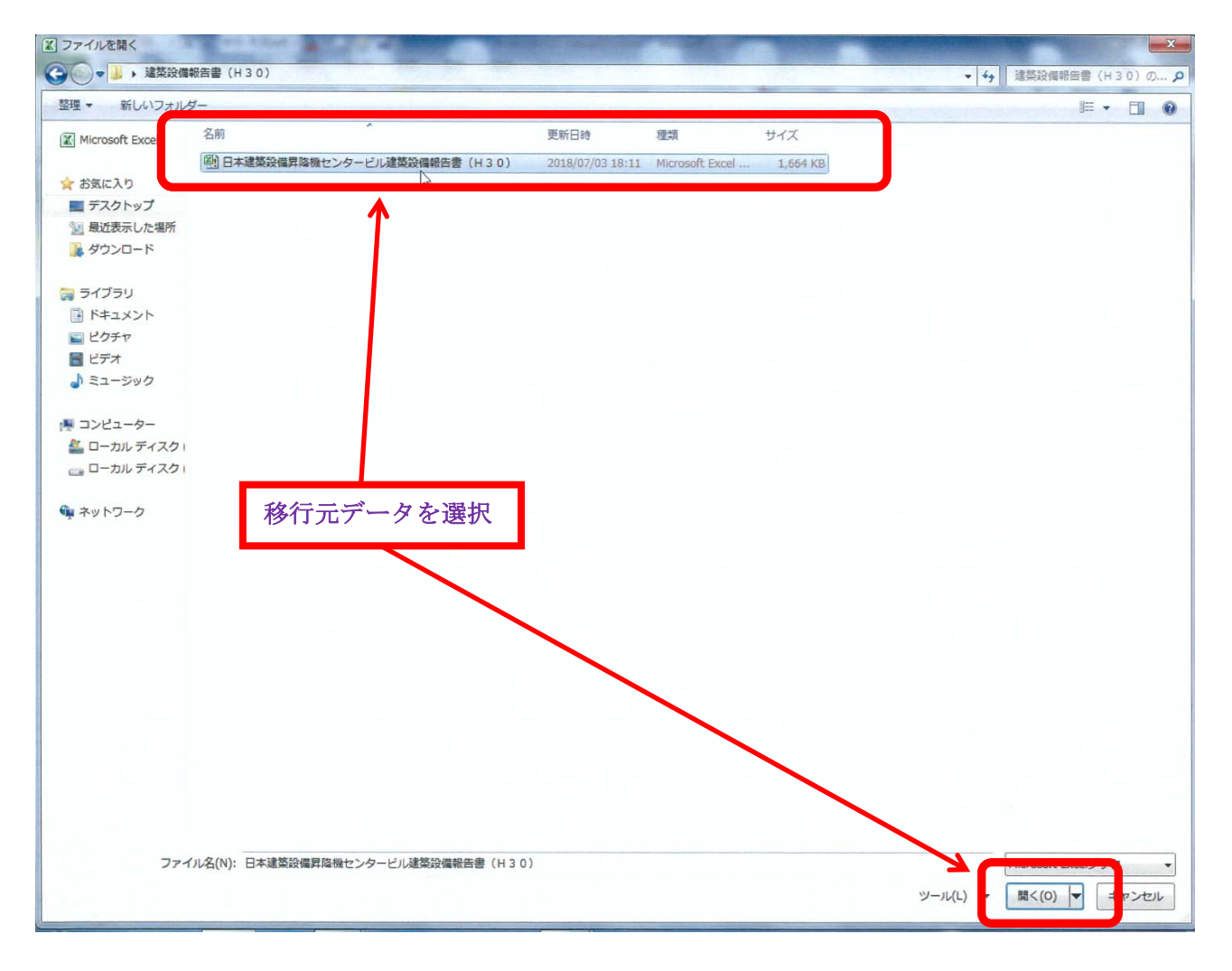

## ④選択したデータが表示されたら「実行」ボタンをクリック

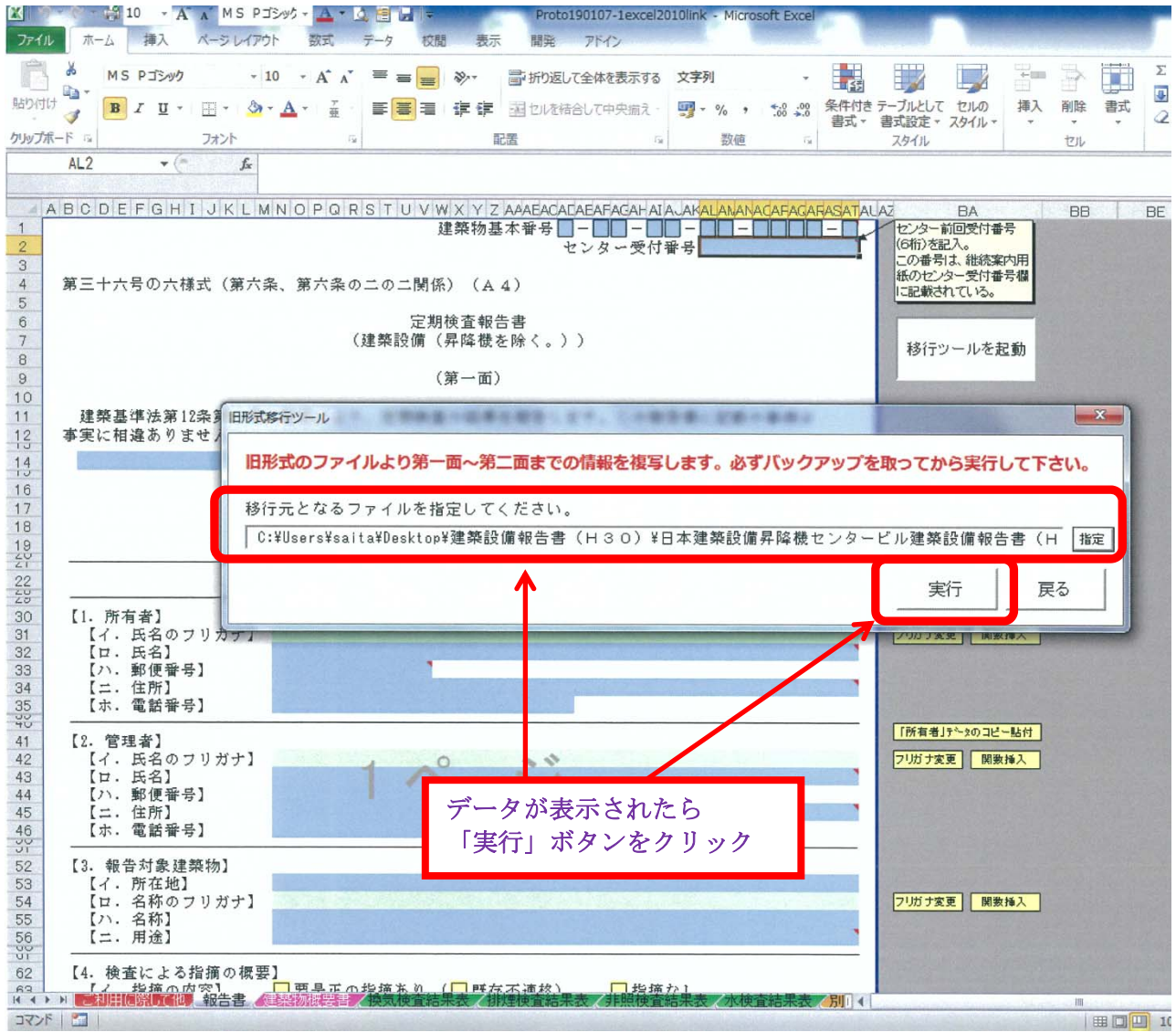